## **How To Create Vouchers for Recurring**

Here are the steps on how to create Recurring Vouchers:

- 1. From the **Main Menu**, click **Purchasing (A/P)** and then click **Vouchers** to open **Search Vouchers**.
- 2. Click **New** toolbar button to open blank Voucher screen.

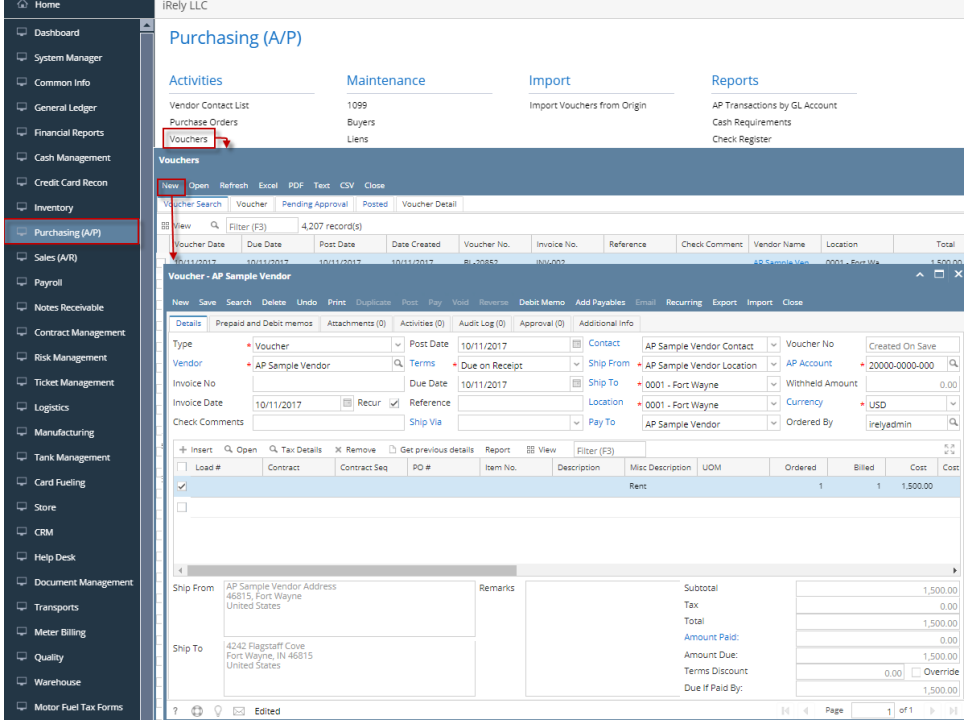

3. Check **Recur** checkbox. Voucher will be set as a voucher for recurring. This is not allowed to be posted so **Post** button will be disabled.

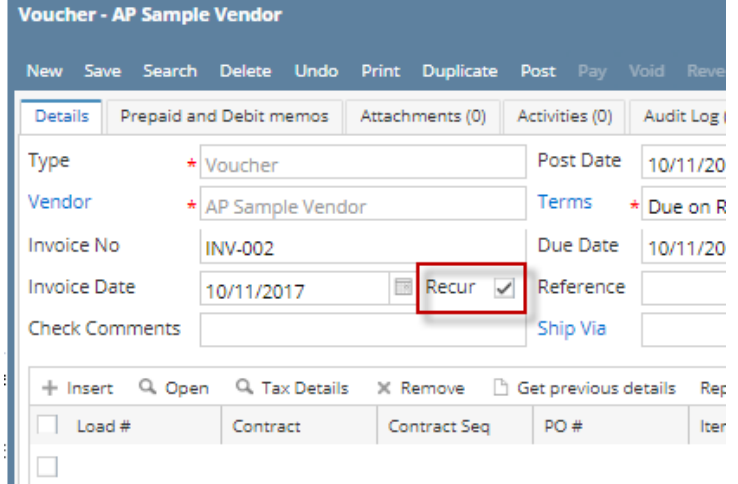

4. Enter details just like a normal voucher and then click **Save**. This will now be available to be selected in **Recurring Transaction** screen.

Here are the steps on how to create Vouchers:

1. From the **Main Menu**, expand **Purchasing (Accounts Payable)** and then click **Vouchers** to open **Search Vouchers**.

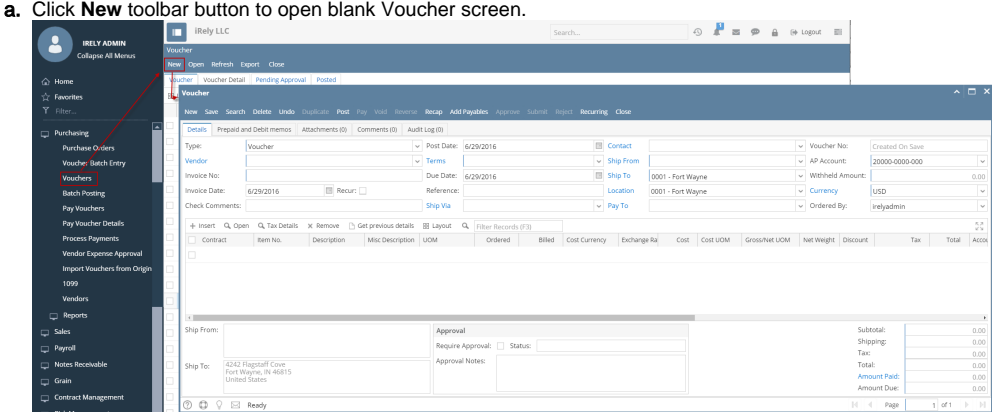

2. Check **Recur** checkbox. Voucher will be set as a voucher for recurring. This is not allowed to be posted so **Post** button will be disabled. Voucher

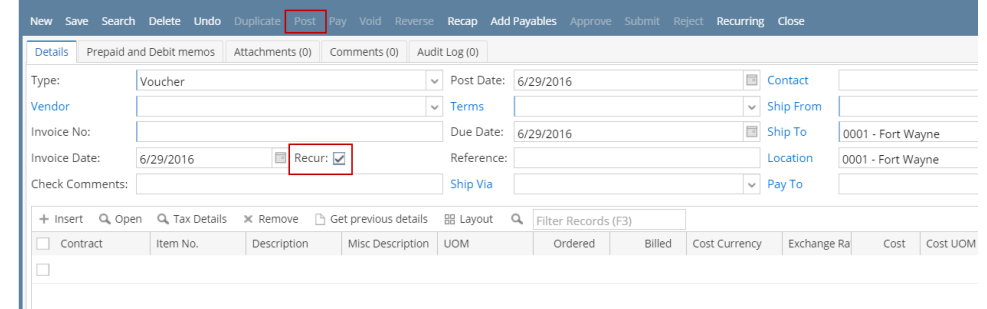

3. Enter details just like a normal voucher and then click Save. This will now be available to be selected in **Recurring Transaction** screen.

Here are the steps on how to create Vouchers:

- 1. From the **Main Menu**, expand **Purchasing** and then click **Vouchers** to open **Search Vouchers**.
- 2. Click **New** toolbar button to open blank Voucher screen.

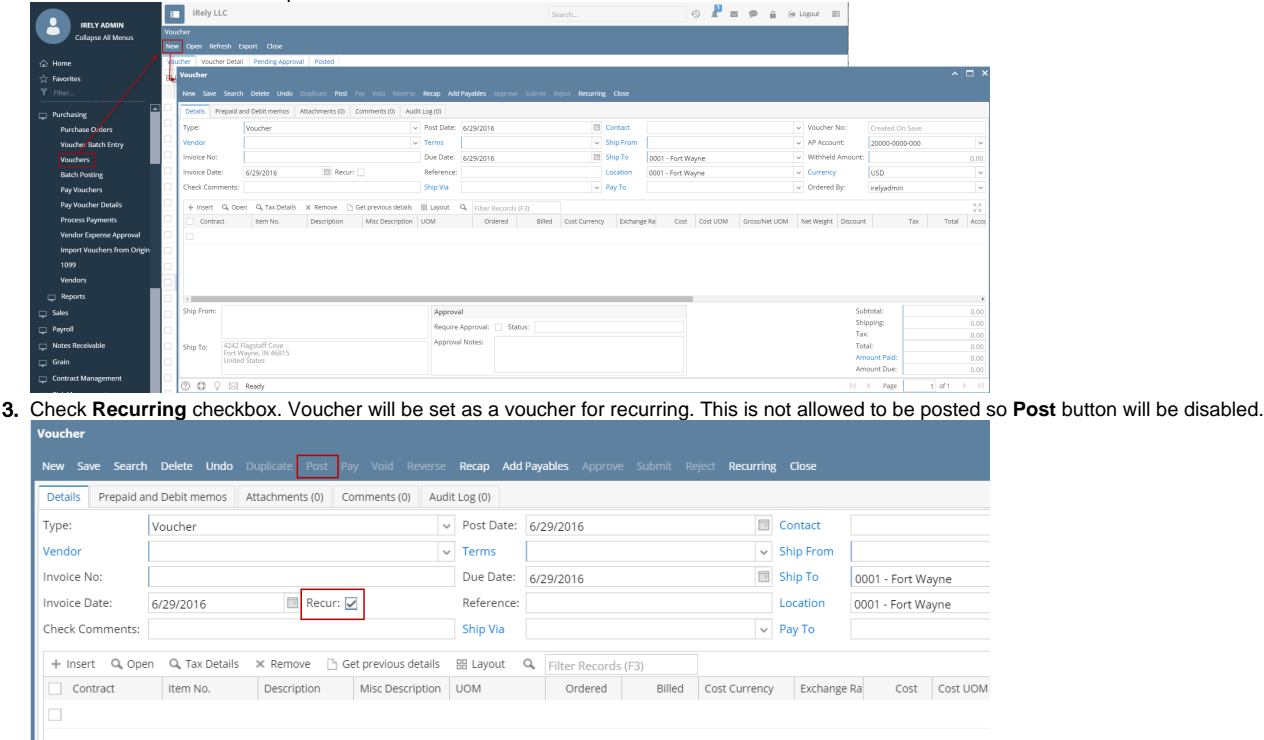

4. Enter details just like a normal voucher and then click Save. This will now be available to be selected in **Recurring Transaction** screen.

Here are the steps on how to create Vouchers:

1. From the **Main Menu**, expand **Purchasing** and then click **Vouchers** to open **Search Vouchers**.

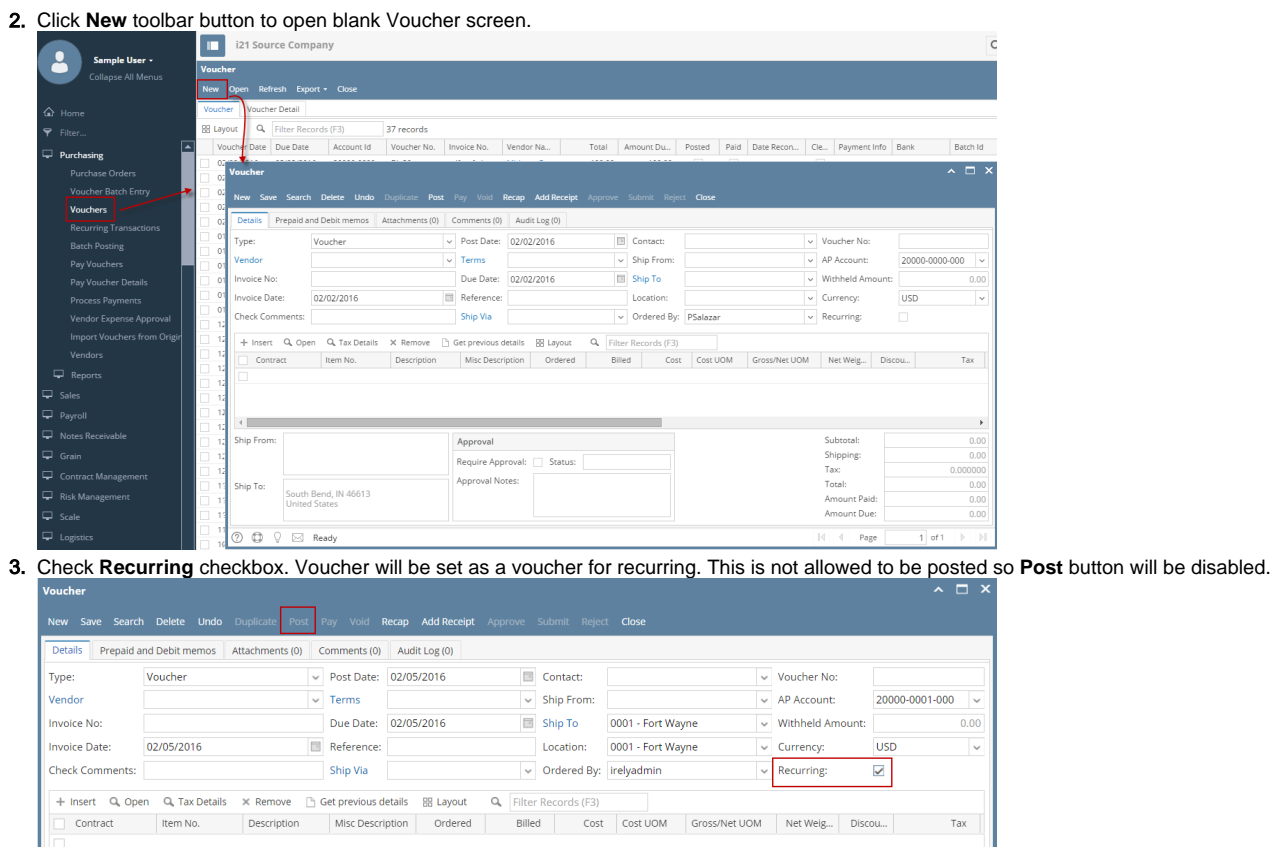

4. Enter details just like a normal voucher and then click Save. This will now be available to be selected in **Recurring Transaction** screen.